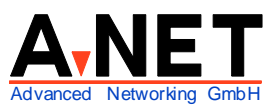

Dorfstrasse 68 8126 Zumikon Tel: 044 991 86 30 Fax: 044 991 86 34 www.anetgmbh.ch

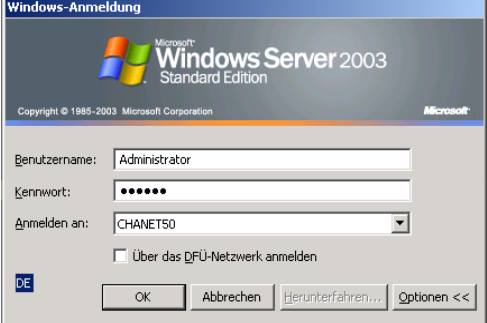

# **Installation Windows 2003 Server als Domain Controller**

### **Inhalt**

-

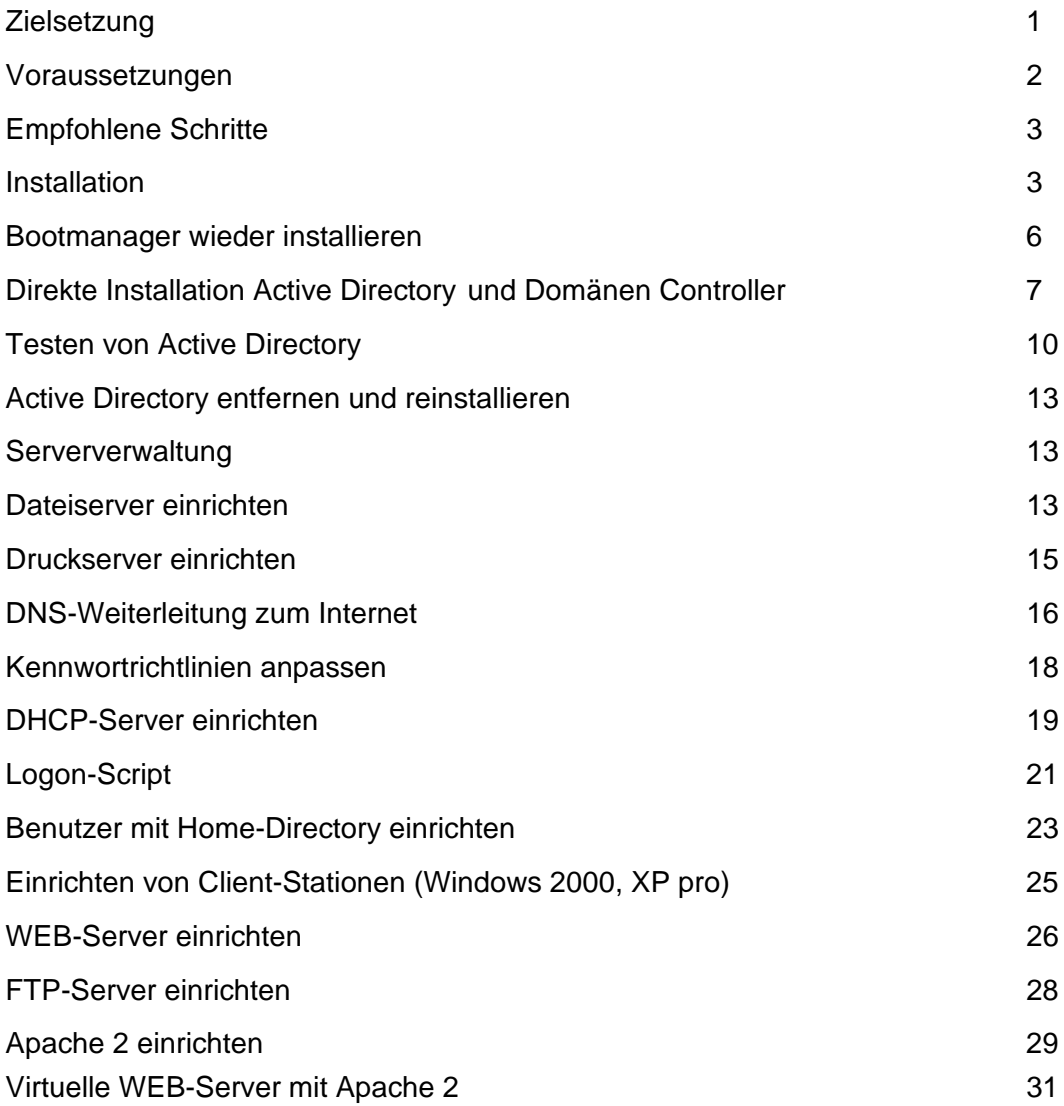

# **Zielsetzung**

Ziel ist das Installieren eines Windows 2003 Servers in einer neuen Active Directory Grundstruktur als Domain Controller zu Schulungszwecken. Er soll DNS für die eigene Domäne sein und Anfra-

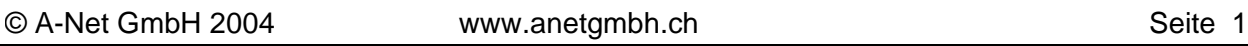

gen für Internet-Domänen zu einem Name Server im Internet weiterleiten. Der Domänenname ist oft wie folgt aufgebaut **(hinten beginnend!):**

- Toplevel Domain: Dies ist das Land (z.B. **.ch**) oder **.com** etc, oder **.intern** (falls die Domäne nirgends offiziell registriert ist). **Vorsicht:** früher wurde oft .local für interne Domänen verwendet, dies hat jedoch von der IETF eine besondere Bedeutung erhalten, für kleine Netzwerke ohne eigenen DNS-Server. Neue Linuxdistributionen (z.B. SuSE ab 9.1) benutzen bereits .local als Multicast-DNS. Mehr Information finden Sie unter **www.multicastdns.org**.
- Name der Firma: z.B. A-Net
- Name dieser Windows 2003 Domäne, z.B. **chanet50** (=50-te Domäne der Firma a-net in der Schweiz)
- und der erste Server in dieser Domäne (der Domänencontroller) heisst **tp50w2003**..

**Hinweis:** Vermeiden Sie es, einen Domänennamen zu wählen, den es im Internet tatsächlich gibt. Sonst können Ihre Clients nicht auf diese Domäne im Internet zugreifen, weil der Server glaubt, er sei dafür zuständig!

Diese Namen müssen unbedingt **konsequent eingehalten** werden! In unserem Beispiel verwenden wir die folgenden Namen:

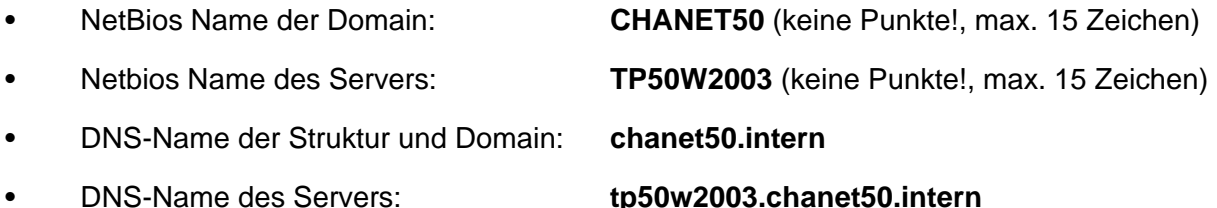

Kontrollieren Sie, ob hinter dem Namen des Servers *genau* der volle Name der Domäne folgt, hier chanet50.intern, und nicht wieder etwas anderes!

# **Voraussetzungen**

- Pentium-PC mit mind. 256 MB RAM, empfohlen 512 MB Unterstützung auch mehrerer Prozessoren.
- mind. 2 GB Disk, empfohlen 4 GB (ohne Daten-Laufwerke)
- LAN Adapter mit Treiber (für Win2003)

### **Merkmale**

File- und Print-Server mit Windows XP-ähnlicher Oberfläche. Neue Active Directory Struktur für Domänen, Server, Benutzer. Um einen Domänencontroller einzurichten, muss Active Directory nach der Grundinstallation eingerichtet werden. Ein direktes Installieren eines Domain Controllers gleich bei der Installation (wie bei Windows NT) ist mit Windows 2003 nicht möglich. Ausserdem ist ein DNS Server notwendig (kann auch auf diesem Server eingerichtet werden). Der DNS muss folgende Funktionen unterstützen:

• SRV RR (RFC 2052)

• Dynamic update Protocol (RFC 2136)

Ein Windows NT 4 DNS erfüllt diese Voraussetzungen *nicht*, aber es kann der natürlich der DNS auf diesem Windows 2003 Server benutzt werden.

Die **Namensauflösung** wird beim Windows 2003 Server auf die **Basis des DNS** gestellt. Dies ist wesentlich stabiler und besser geeignet für grössere Installationen, als der WINS Server. Die alten WINS Serverdienste und LMHOSTS Tabelle werden aber aus Kompatibilitätsgründen immer noch unterstützt. Beachten sie, dass es sich im Grunde aber immer noch um NetBios Namen handelt.

### **Empfohlene Schritte**

Die Installation wird vorteilhafterweise in folgenden Schritten vollzogen:

- Planung der Active Directory Struktur:
	- **Forest**-Name (= Gesamtstruktur) z.B. Name der Holding oder Firma
	- **Tree**-Name(n) (= Domänenstruktur) z.B. Name einer Firma oder Abteilung
	- Root **Domain** (= Domäne)
	- ev. zusätzliche Domänen
	- Organisations Einheiten (OU) z.B. Standort oder Abteilung
- Installation eines Standalone Servers (in einer Arbeitsgruppe)
- Korrektes Aufsetzen des DNS, mit Forwarding zu einem Internet Name Server
- Installation von Active Directory
- Konfiguration des DHCP-Servers (falls benötigt)

# **Installation**

- 1. CD einlegen (Boot ab CD im Bios einstellen)
- 2. Drücken Sie eine beliebige Taste, um von der CD zu starten [Leertaste] [A] Windows Server 2003 Enterprise Edition German [B] Windows Server 2003 Standard Edition German Choose an Option and press Enter --> B [Enter]

**Hinweis:** Die Unterschiede zwischen Standard, Enterprise und WEB-Edition sind: Standard Edition: bis 4 Prozessoren, max. 4 GB RAM Enterprise Edition: bis 8 Prozessoren, max. 32 GB RAM WEB Edition: bis 2 Prozessoren, max. 2 GB RAM, 10 SMB Sessions

- 3. Willkommen
	- --> Eingabetaste, um Windows jetzt zu installieren R-Taste, um eine Installation von Windows mit der Wiederherstellungskonsole zu reparieren

F3-Taste um die Installation abzubrechen

4. Windows Lizenzvertrag

[F8]

5. Partition erstellen mit :

Eingabetaste, um Windows in der ausgewählten Partition zu installieren (**NIE** wählen, da so die ganze Platte zu einem C: gemacht wird, katastrophal bei einem Recovery))

--> **E**-Taste um eine Partition im unpartitionierten Bereich zu erstellen L-Taste, um eine bestehende Partition zu löschen (diese Daten gehen dann verloren!) ev. Bootmanager deaktivieren lassen

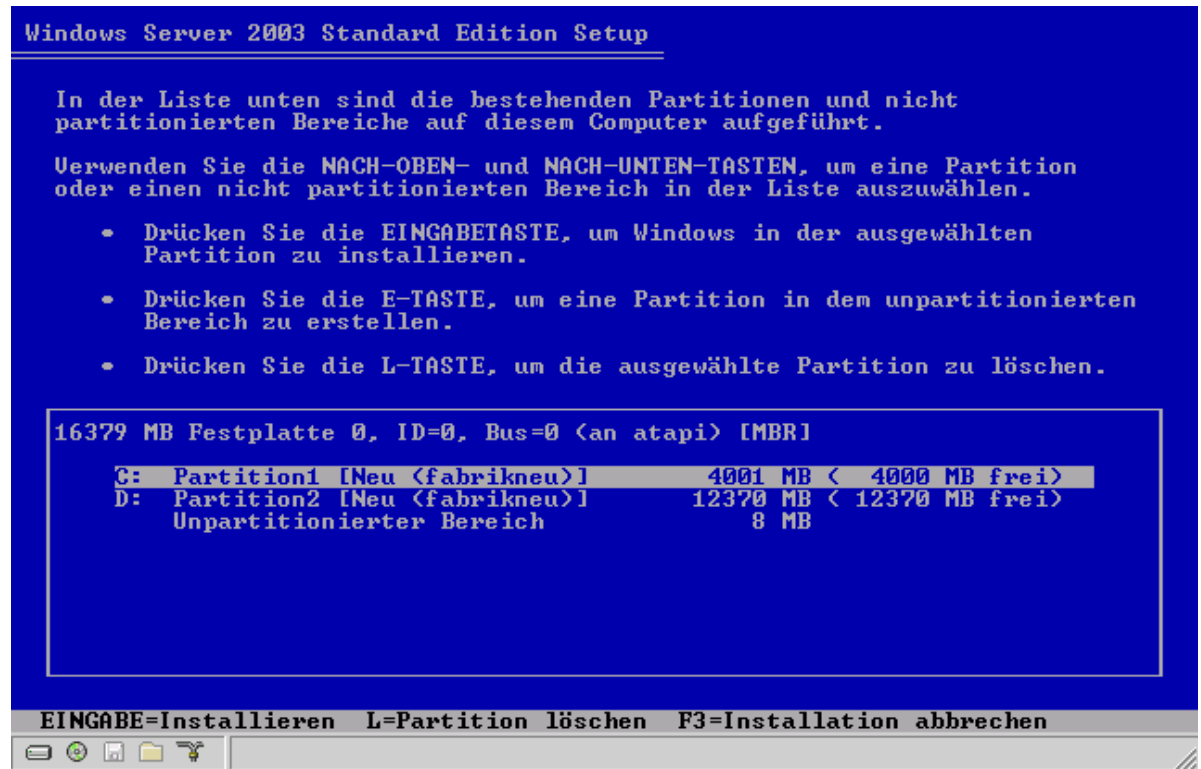

- 6. Partition in folgender Grösse (in MB) erstellen: 4000 [Enter] ev. 8000 wählen Sie können gleich eine zweite Partition D: für die Daten erstellen (Rest der Platte)
- 7. 4000 MB-Partition markieren und [Enter], um Windows dort zu installieren
- 8. Partition mit NTFS langsam formatieren lassen (NTFS ist notwendig für Active Directory) Wählen Sie langsam formatieren, dann werden die Sektoren gleich geprüft.
- 9. Platte wird formatiert, ca. 10 Minuten Dateien kopiert und danach das System neu gestartet. Dann werden nochmals etwa 10 Minuten Dateien kopiert:
	- Regions- und Sprachoptionen (anpassen für die Schweiz)
		- Reiter [Regionale Einstellungen]
			- Standards und Formate: [Deutsch(Schweiz)] Standort: [Schweiz]
		- Reiter [Sprache] (belassen)

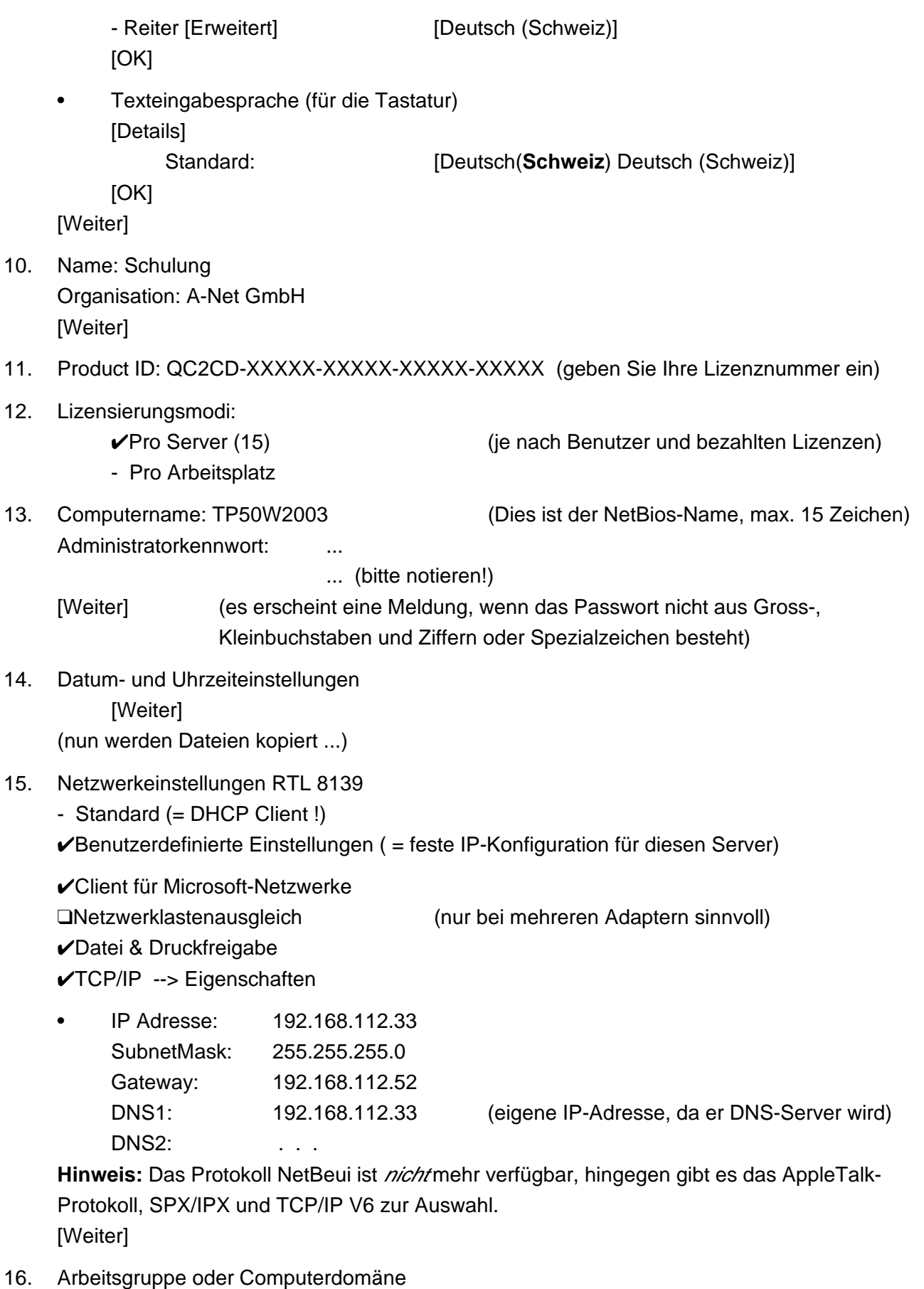

✔Nein, nicht im Netzwerk oder ohne Domäne im Netzwerk!!!

(wird erst später Domain Controller)

- Ja, diesen Computer zur folgenden Domäne hinzufügen

Arbeitsgruppe - Domäne : CHANET50

[Weiter] (Das Netzwerk wird gestartet und geprüft, ob kein System mit dem gleichen Namen im Netzwerk aktiv ist).

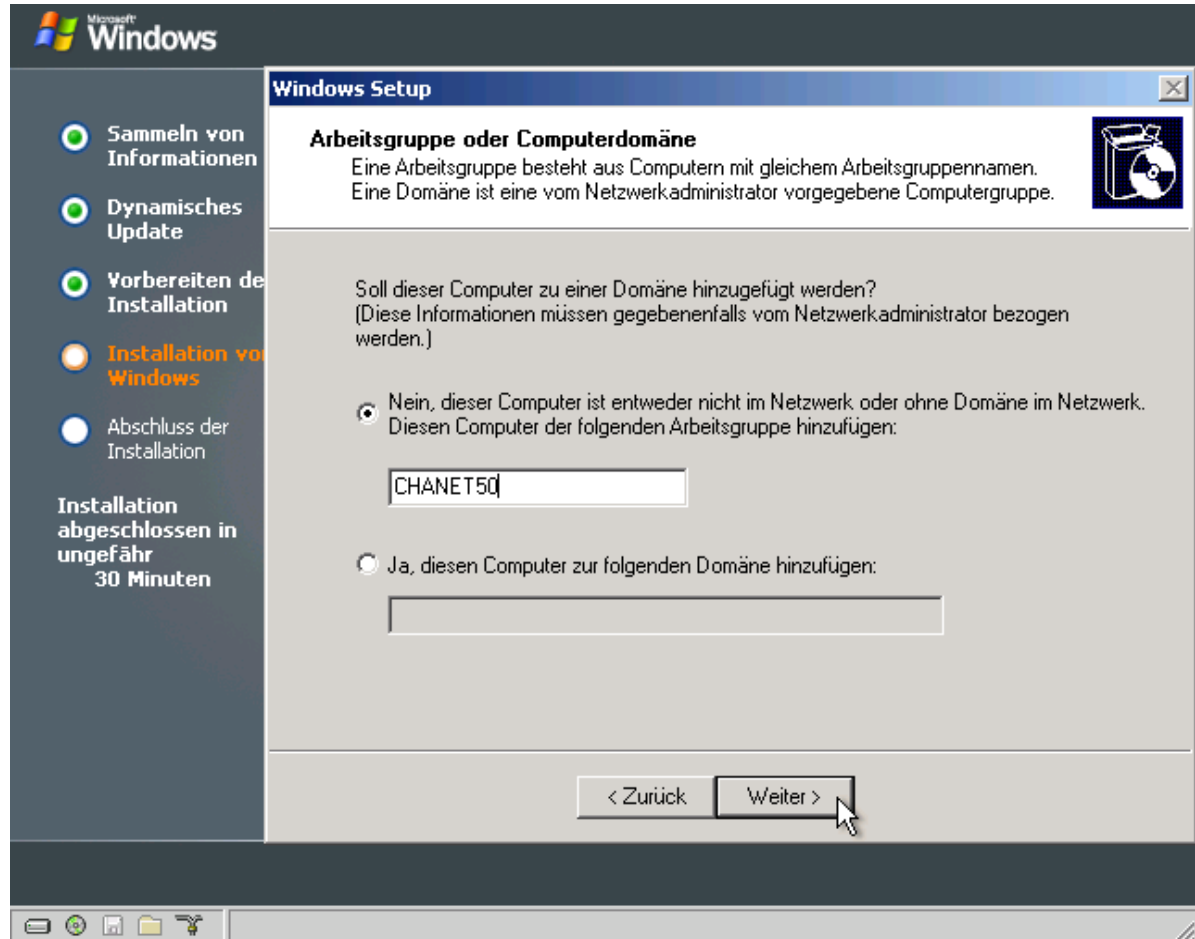

- 17. (nach etwa 25 Minuten Kopieren und Konfigurieren)
	- reboot
	- ev. CD entfernen (falls nichts mehr installiert werden soll).
- 18. nach dem automatischen Reboot: Alt + Ctrl + Del gleichzeitig drücken und als Administrator anmelden.

### **Bootmanager wieder Installieren**

Falls Sie Windows 2000 Server nicht mit dem OS/2, Drive Image Bootmanager oder einem anderen Bootmanager einsetzen, kann dieses Kapitel übersprungen werden,

Windows 2003 deaktiviert bei der Installation den OS/2 Bootmanager. Er kann mit einem Start ab OS/2 Diskette/CD wieder aktiviert und Windows 2003 Server ins Menu aufgenommen werden.

# **Direkte Installation: Active Directory und Domänen Controller**

Nach der Grundinstallation kann mit einem Wizzard gleich eine neue Domänenstruktur mit Active Directory erstellt werden. Im Gegensatz zum Windows 2000 Server ist der Assistent nun zu gebrauchen. Wenn Sie direkt IHRE gewünschte Konfiguration haben möchten, ist die benutzerdefinierte Konfiguration besser geeignet. DCPROMO.EXE ist immer noch verfügbar.

- 19. Es erscheint die Serververwaltung Wählen Sie [-->] Funktion hinzufügen oder entfernen (grüner Pfeil)
- 20. Vorbereitung
	- Alle Modem und Netzwerkkarten anschliessen
	- alle Drucker einschalten
	- Windows 2003 Server CD einlegen [Weiter] (Es werden die Verbindungen geprüft)
- 21. Serverkonfigurations-Assistent
	- **Dateiserver**
	- **Druckserver**
	- Anwendungsserver (IIS, ASP.NET)
	- Mailserver (POP3, SMTP)
	- RAS/VPN-Server
	- ✔ **Domänencontroller** (Active Directory)
		- DNS-Server
		- DHCP-Server
		- Streaming Media-Server
		- WINS-Server
	- Wählen Sie den Domänenconroller (markieren)
	- [Weiter]

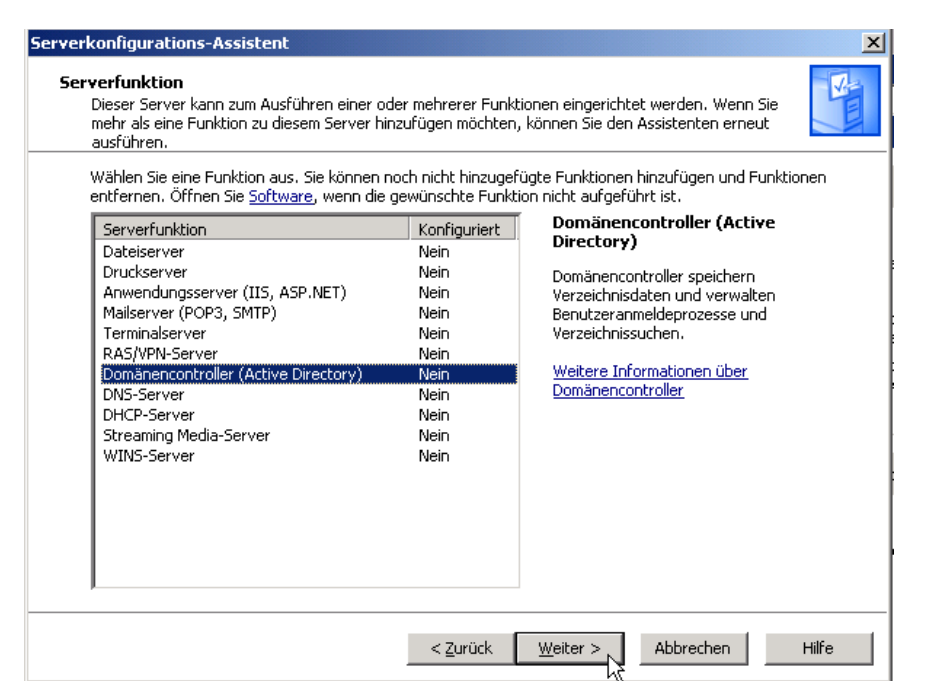

22. Zusammenfassung

Assistenten zum Installieren von Active Directory ausführen [Weiter]

- 23. Willkommen [Weiter]
- 24. Betriebssystem Kompatibilität Die Passwortverschlüsselung von Windows 2003-Server wurde verbessert (mit sogenannten SMB-Signaturen). Das hat aber zur Folge, dass ältere Clients sich nicht mehr anmelden können (Win95, WinNT 4 SP3, DOS, Windows für Workgroups, OS/2, ältere Samba etc.) [Weiter]
- 25. Typ des Domänencontrollers
	- Domänencontroller für eine neue Domäne
	- ❍ Zusätzlicher Domänencontroller für bestehende Domäne (Hier erstellen wir eine neue Domäne)

[Weiter]

- 26. Neue Domänenstruktur erstellen
	- Domäne in einer neuen Gesamtstruktur
	- ❍ Untergeordnete Domäne in einer bestehenden Domänenstruktur
	- ❍ Domänenstruktur in einer bestehenden Gesamtstruktur

(da noch nichts existiert, erstellen wir eine neue Gesamtstruktur (Forest) [Weiter]

27. Name der neuen Domäne

Vollständiger DNS-Name für die neue Domäne:

[chanet50.intern]

[Weiter]

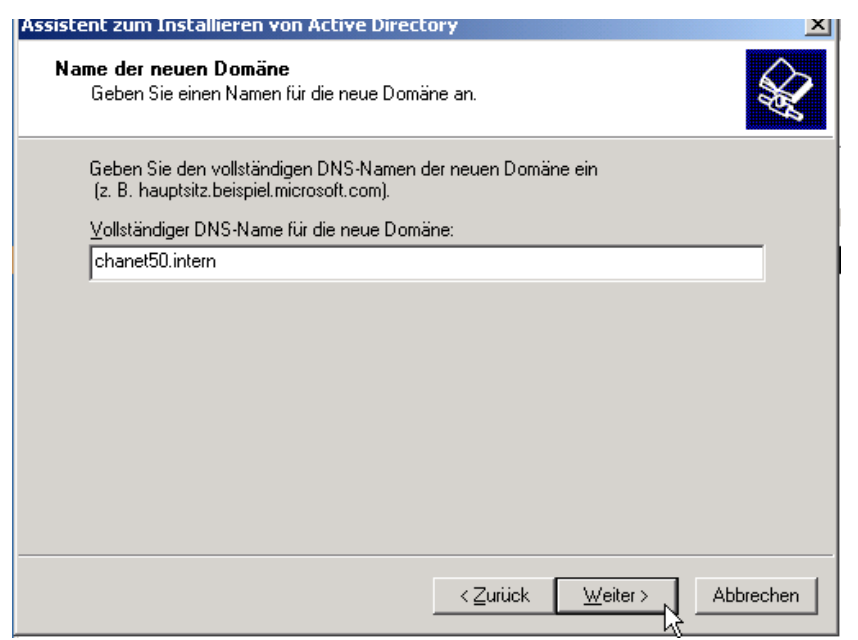

28. NetBios-Domänenname

NetBios-Domänen: [CHANET50] (Dies ist der erste Teil des DNS-Namens bis zum Punkt) (NetBios unterscheidet Gross-/Kleinbuchstaben nicht)

[Weiter]

- 29. Datenbank und Protokollordner Datenbankordner [C:\WINDOWS\NTDS ] Protokollordner [C:\WINDOWS\NTDS ] (hier wird die ActiveDirectory Datenbank gespeichert) [Weiter]
- 30. Freigegebenes Systemvolume [C:\WINDOWS\SYSVOL ] (ist freigegeben zur Verwaltung via Netzwerk) **[Weiter]**
- 31. DNS-Registrierungsdiagnose

(Der DNS auf dem gleichen Server ist noch nicht konfiguriert und antwortet auch nicht)

- ❍ Der Fehler wurde behoben
- Den DNS-Server auf diesem Computer installieren und konfigurieren
- O Den Fehler später manuell beheben

(wir lassen den Assistenten die Arbeit machen ...)

#### [Weiter]

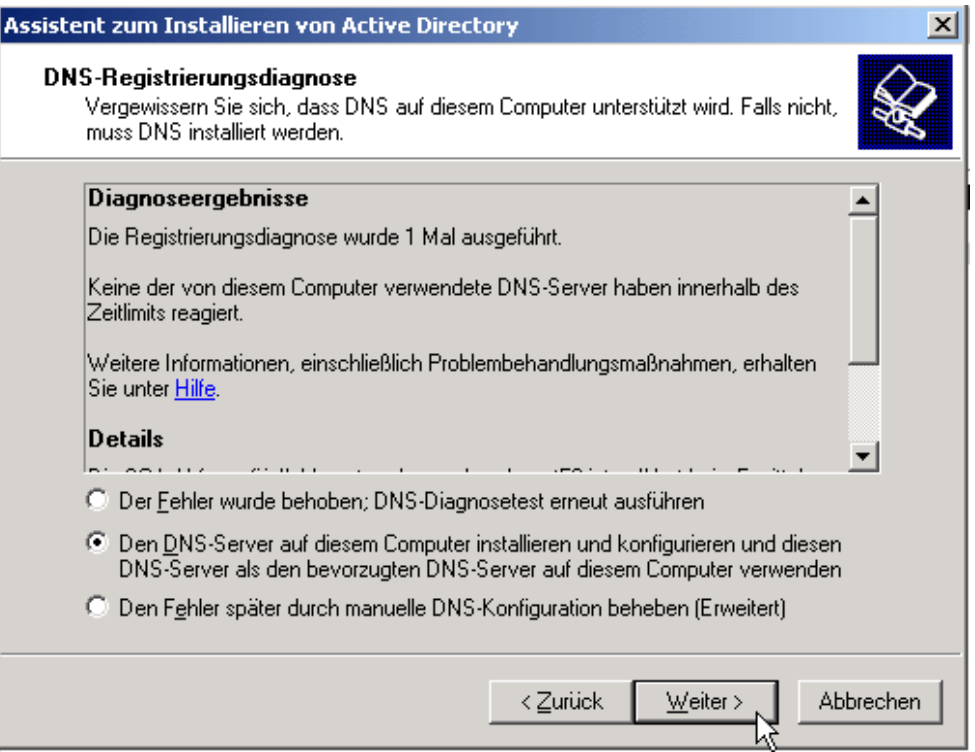

#### 32. Berechtigungen

❍ Mit Prä-Windows 2000 Serverbetriebssystemen kompatible Berechtigungen

Nur mit Windows 2000- oder Windows 2003-Betriebssystemen kompatible Berechtigungen (sicherer, aber alte Clients und Server sind ausgeschlossen) [Weiter]

33. Administratorkennwort für Verzeichnisdienste wiederherstellen (Diese Passwort wird zum Wiederherstellen von ActiveDirectory benötigt. In kleinen Umgebungen kann das gleiche Passwort benutzt werden, wie für den Administrator sonst). Kennwort für den Wiederherstellungsmodus: [xxxxxxxxxx | Kennwort bestätigen: [xxxxxxxxxx ]

**Hinweis:** nie (NIE) vergessen, Sie könnten Ihre gesamte Struktur verlieren! [Weiter]

- 34. Zusammenfassung [Weiter] (DNS wird installiert, Active Directory eingerichtet. Bitte einige Minuten warten...)
- 35. Fertigstellen des Assistenten Active Directory ist nun für die Domäne chanet50.intern installiert. [Fertigstellen] [Jetzt neu starten]
- 36. Es erfolgt ein Reboot (Bitte etwas Geduld)
- 37. Anmelden, nun an der neuen Domäne (s. >>Optionen) [Ctrl+Alt+Del] **Administrator** Passwort: xxxxxxx Domäne: CHANET50
- 38. Dieser Server ist nun ein Domänencontroller [Fertig stellen] Gratulation, die Basis ist geschafft!

### **Testen von ActiveDirectory**

Der DNS ist ein wesentliches Element von Active Directory. Die Namensauflösung aller Elemente erfolgt via DNS, auch die NetBios Namen werden via Active Directory aufgelöst. Die NetBios Namen und die Internet-Namen wurden "verheiratet". Deshalb sind die alten WINS-Server nicht mehr notwendig, bestehende können aber als zusätzliche Informationsquelle noch weiter genutzt werden.

Wenn sich ein Client an der Domäne anmeldet, wird sein Name im DNS automatisch eingetragen (deshalb sind dynamische Updates notwendig).

Öffnen sie die DNS-Verwaltung und überprüfen Sie, ob alle Elemente im DNS vorhanden sind. Wurde der Server zum ersten Mal gestartet, sollte ein paar Minuten gewartet werden, damit alle Startprozesse vollständig abgeschlossen sind.

Start --> Serververwaltung --> diesen DNS Server verwalten Dann erweitern Sie die Unterordner unter dem neuen DNS +[TP50W2003]

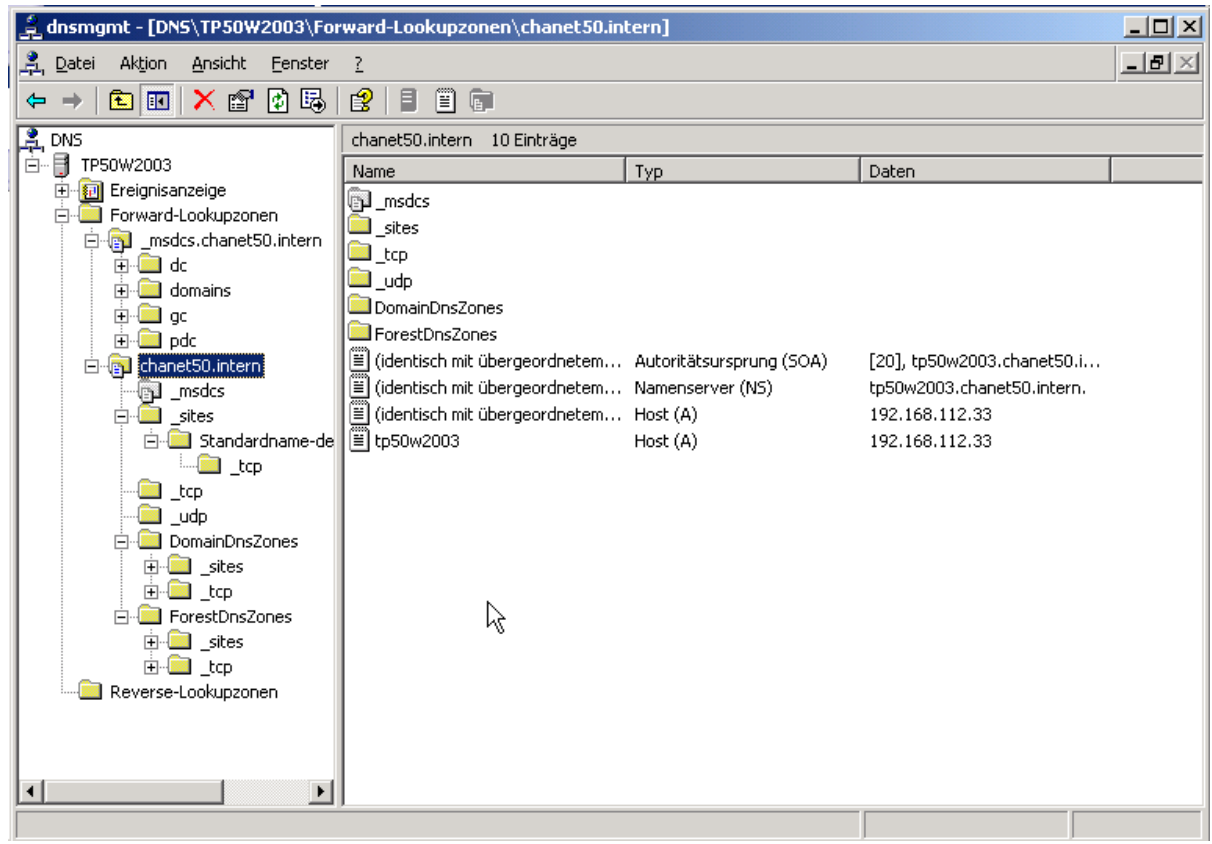

**Hinweis:** Die Reverse-Lookup Zone wird nicht automatisch angelegt. Sie sollte manuell ergänzt werden. Eigene Host-Namen (A-Records) können in der Zone [chanet50.intern] ergänzt werden.

Sie können Ihre Active Directory Installation testen (sehr empfohlen!). Dazu ist das Tool DCDIAG sehr praktisch. Sie können es ab CD installieren:

- Suchen Sie auf der Windows 2003 Server-CD: E:\german\Win2003\_VLP\standard\support\tools
- Klicken Sie auf **suptools.msi**
- Es werden einige Tools im Verzeichnis C:\Programme\Support Tools installiert.
- **• DCdiag.exe** aufrufen (testet Active Directory)

DCdiag sollte keine Fehler rapportieren (alle Tests rapportieren "passed" = bestanden, Ausnahme: der syslogd rapportiert zu Beginn einen Fehler). Die Ausgabe sieht etwa so aus:

```
Domain Controller Diagnosis
Performing initial setup:
   Done gathering initial info.
Doing initial required tests
    Testing server: Standardname-des-ersten-Standorts\TP50W2003
       Starting test: Connectivity
         .......................... TP50W2003 passed test Connectivity
```
#### Doing primary tests

 Testing server: Standardname-des-ersten-Standorts\TP50W2003 Starting test: Replications ........................ TP50W2003 passed test Replications Starting test: NCSecDesc ......................... TP50W2003 passed test NCSecDesc Starting test: NetLogons ......................... TP50W2003 passed test NetLogons Starting test: Advertising ......................... TP50W2003 passed test Advertising Starting test: KnowsOfRoleHolders ......................... TP50W2003 passed test KnowsOfRoleHolders Starting test: RidManager ......................... TP50W2003 passed test RidManager Starting test: MachineAccount ......................... TP50W2003 passed test MachineAccount Starting test: Services ......................... TP50W2003 passed test Services Starting test: ObjectsReplicated ......................... TP50W2003 passed test ObjectsReplicated Starting test: frssysvol .......................... TP50W2003 passed test frssysvol Starting test: frsevent ......................... TP50W2003 passed test frsevent Starting test: kccevent ......................... TP50W2003 passed test kccevent Starting test: systemlog ......................... TP50W2003 passed test systemlog Starting test: VerifyReferences ......................... TP50W2003 passed test VerifyReferences Running partition tests on : ForestDnsZones Starting test: CrossRefValidation ......................... ForestDnsZones passed test CrossRefValidation Starting test: CheckSDRefDom ......................... ForestDnsZones passed test CheckSDRefDom Running partition tests on : DomainDnsZones Starting test: CrossRefValidation ......................... DomainDnsZones passed test CrossRefValidation Starting test: CheckSDRefDom ......................... DomainDnsZones passed test CheckSDRefDom Running partition tests on : Schema Starting test: CrossRefValidation ......................... Schema passed test CrossRefValidation Starting test: CheckSDRefDom ......................... Schema passed test CheckSDRefDom Running partition tests on : Configuration Starting test: CrossRefValidation ......................... Configuration passed test CrossRefValidation

 Starting test: CheckSDRefDom ......................... Configuration passed test CheckSDRefDom Running partition tests on : chanet50 Starting test: CrossRefValidation ......................... chanet50 passed test CrossRefValidation Starting test: CheckSDRefDom ......................... chanet50 passed test CheckSDRefDom Running enterprise tests on : chanet50.intern Starting test: Intersite ......................... chanet50.intern passed test Intersite Starting test: FsmoCheck ......................... chanet50.intern passed test FsmoCheck

# **Active Directory entfernen und reinstallieren**

Active Directory sollte gleich nach der Installation gestestet werden. Werden Fehler festgestellt (mit dcdiag.exe) oder stimmt die Struktur im DNS nicht, sollte dies sofort bereinigt werden. Zusätzliche Programme (wie etwa Exchange 2003) benutzen Active Directory sehr intensiv und funktionieren nicht, wenn Fehler vorhanden sind. Spätere Korrekturen sind schwieriger und führen zu Datenverlust. Wenn Active Directory fehlerhaft ist (z.B. wegen inkonsistenter Namenseingabe oder Korrekturen bei der Installation) ist es am einfachsten, Active Directory zu deinstallieren und anschliessen neu zu installieren (es sind über 1000 Einträge). Dies kann erreicht werden mit:

#### dcpromo.exe

Damit kann ein bestehendes Active Directory entfernt und später wieder neu aufgesetzt werden. Auf die Frage, ob dies die letzte Domäne sei, ist mit Ja zu antworten. Nach einem Reboot ist dann wider ein Standalone Server vorhanden, wie bei der Neuinstallation.

# **Serververwaltung**

Die Domäne steht nun und kann mit Daten gefüllt werden. Via Serververwaltung können weitere Funktionen ergänzt werden. Dies ist sinnvoll für den Datei-Server, WEBserver IIS (falls Sie nicht den sichereren Apache2 vorziehen), den DHCP-Server (um IP-Adressen automatisch zu vergeben), Mailserver, RAS/VPN-Server etc.

### **Dateiserver einrichten**

Als Erstes richten wir den Dateiserver ein.

39. Serververwaltung --> Funktion hinzufügen --> Dateiserver [Weiter]

#### 40. Datei-Datenträgerkontingente

- ✔ Standarddatenträgerkontingente für neue Benutzer dieses Servers einrichten Speicherplatz beschränken auf [10] MB Warnstufe festlegen [ 5 ] MB
- ✔ Speicherplatz bei Überschreitung der Speicherplatzbeschränkung verweigern

Ereignis protokollieren, wenn Benutzer folgendes überschreiten:

- ✔ Speicherplatzbeschränkung
- ❑ Warnstufe

(Damit können Benutzer in ihren Home-Verzeichnissen nicht mehr als je 10MB belegen) [Weiter]

41. Dateiserver-Indexdienst

(erlaut das Durchsuchen von Dateien nach bestimmten Wörtern/Zeichen)

❍ Indexdienst aktivieren

● Nein, Indexdienst weiterhin nicht verwenden [Weiter]

- 42. Zusammenfassung [Weiter]
- 43. Ordnerfreigabe-Assistent (einen Ordner freigeben zur Benutzung via Netzwerk) [Weiter]
- 44. Ordnerpfad

[d:\data ] (Falls ein Laufwerk D: eingerichtet wurde, sonst C:\data) [Weiter]

(Falls die Meldung erscheint, dass der Ordner nicht existiert, diesen erstellen lassen)

45. Name und Beschreibung

Freigabename: data (*muss* nicht gleich heissen, wie der Ordner) Freigabepfad: \\TP50W2003\data Beschreibung: Daten auf Server 50 Offlineeinstellung: --> [Ändern] --> Dateien oder Programme sind nicht offline verfügbar (Daten sind nur verfügbar, wenn der Benutzer im Netzwerk angemeldet ist, offline Kopien werden nicht erstellt.) [Weiter]

- 46. Berechtigungen
	- ❍ Alle Benutzer haben schreibgeschützten Zugriff
	- ❍ Administratoren haben Vollzugriff, andere Benutzer schreibgeschützten Zugriff
	- ❍ Administratoren habe Vollzugriff, Benutzer schreibgeschützten und Schreibzugriff
	- Benutzerdefinierte Freigabe- und Ordnerberechtigungen [Anpassen]

Berechtigungen Anpasse

Jeder Lesen --> [Entfernen] [Hinzufügen]

Benutzer, Computer oder Gruppe wählen

Objekttyp: Benutzer, Gruppen oder integrierte Sicherheitsprinzipale

Suchpfad: tp50w2003.chanet50.intern

--> Benutzer

[OK]

Berechtigung für Benutzer:

✔ Vollzugriff

 $\boldsymbol{\nu}$  Ändern

✔ Lesen (angemeldete Benutzer haben Vollzugriff) [OK] [Fertigstellen]

- 47. Freigabe wurde erfolgreich erstellt [Schliessen]
- 48. Dieser Server ist jetzt ein Dateiserver [Fertig stellen]
- 49. Kontrolle: öffnen Sie eine Befehlszeile (DOS-Fenster): Start --> Ausführen --> cmd.exe [OK]

Geben sie folgenden Befehl ein:

net share

(es erscheint eine Liste der Freigaben auf diesem Server, darunter ist nun auch die Freigabe data)

exit (schliesst das Fenster wieder)

50. Geben Sie einen weiteren Ordner mit Leserecht frei:

Serververwaltung --> Freigegebene Ordner öffnen -->Willkommen [Weiter]

Ordnerfreigabe-Assistent

Computername: TP50W2003

Ordnerpfad: [D:\apps ]

[Weiter] (Bei der Meldung, der Ordner werde nicht gefunden, diesen erstellen lassen)

Name, Beschreibung und Einstellungen

Freigabename: apps

Freigabepfad: \\TP50W2003\apps

Beschreibung: Pogramme auf Server 4

Offlineeinstellung: --> [Ändern] --> Dateien oder Programm sind nicht offline verfügbar [Weiter]

#### 51. Berechtigungen

- ❍ Alle Benutzer haben schreibgeschützten Zugriff
- Administratoren haben Vollzugriff, andere Benutzer schreibgeschützten Zugriff
- ❍ Administratoren habe Vollzugriff, Benutzer schreibgeschützten und Schreibzugriff
- ❍ Benutzerdefinierte Freigabe- und Ordnerberechtigungen

(Benutzer dürfen nur Lesen)

[Fertig stellen]

52. Freigabe wurde erfolgreich erstellt [Schliessen] (Wenn Sie wollen, können Sie dies wieder mit net share überprüfen)

### **Druckserver einrichten**

Damit ein Druckserver eingerichtet werden kann, sollte zuerst auf dem Server ein Drucker installiert werden. Wir nehmen hier einen Drucker mit Ethernetkarte.

53. Start --> Drucker und Faxgeräte --> Drucker hinzufügen Willkommen [Weiter]

Lokaler Drucker oder Netzwerk

- Lokaler Drucker, der an diesem Computer angeschlossen ist
	- ❑ Plug & Play-Drucker automatisch ermitteln
- ❍ Netzwerkdrucker oder Drucker, der an einem anderen Computer angeschlossen ist
- Hinweis: Ein Drucker via IP-Port gilt als lokaler Drucker,
	- obwohl die Verbindung ja via LAN geht!)

[Weiter]

- 54. Druckeranschluss auswählen
	- ❍ Folgenden Anschluss verwenden [LPT1 ]
	- Einen neuen Anschluss erstellen [Standard TCP/IP Port 1 [Weiter] Willkommen [Weiter]

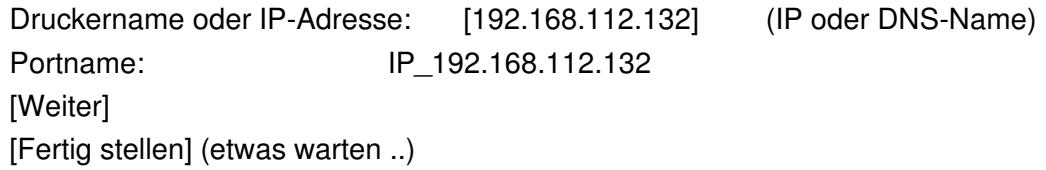

- 55. Druckerinstallations-Assistent Hersteller: IBM Drucker: Infoprint 20 (Ihr Druckermodell wählen)  $[OK]$
- 56. Druckerfreigabe
	- ❍ Drucker nicht freigeben
	- Freigabename: [infoprt8 ] [Weiter]

Standort: Zumikon Kommentar: Farblaser A4 im 1. Stock [Weiter] Testseite Drucken [Ja]

[Weiter] [Fertig stellen] (ev. erscheint eine Meldung wegen dem fehlenden Logo-Test) Testseite wird gedruckt [OK]

57. Öffnen Sie eine Befehlszeile: net share (nun werden die Disk- und Drucker-Freigaben angezeigt)

### **DNS Weiterleitung für Internetzugriff**

#### DNS-Abfragen weiterleiten

Der DNS beantwortet Anfragen, unter welcher IP-Adresse ein Fully Qualified Domain Name (wie www.anetgmbh.ch) erreicht werden kann. Damit er auch Namen im Internet auflösen kann, sollte eine Weiterleitung zum DNS eines Providers eingerichtet werden. So leitet der DNS Anfragen für fremde Domänen ins Internet weiter. Dies ist natürlich nur sinnvoll, wenn er eine Internetverbindung hat. Standardmässig werden die Root-Hints (Zone . ) installiert. Damit können die **Root-Server** des Internet gefragt werden. Wenn Sie auch vom Cache des DNS Ihres Providers profitieren wollen, können Sie einen **Forwarder** einrichten:

58. Serververwaltung (ev. etwas nach unten blättern) --> diesen DNS-Server verwalten TP50W2003 (markieren) --> [rechte Maustaste] --> Eigenschaften

```
Reiter [Weiterleitungen]
     DNS-Domäne
     [Alle anderen Domänen ]
     [195.168.1.110 ] [Hinzufügen] (hier: IP-Adresse des dns1 von Bluewin)
[OK]
DNS-Fenster
```
59. Zum Testen der DNS mit Weiterleitung öffnen Sie eine Befehlszeile: Start --> ausführen --> cmd.exe [OK]

Eine Abfrage auf den **eigenen Namen** sollte folgende Anzeige ergeben:)

```
C:\> nslookup tp50w2003.chanet50.intern [Enter] 
Server: tp50w2003.chanet50.intern
Address: 192.168.112.33
Name: tp50w2003.chanet50.intern
Address: 192.168.112.33
```
eine Abfrage auf einen **Host im Internet** sollte auch gehen:

```
C:\> nslookup www.anetgmbh.ch [Enter]
Server: tp50w2003.chanet50.intern
```

```
Address: 192.168.112.33
    Name: mail.anetgmbh.ch
    Address: 195.141.97.123
Aliases: www.anetgmbh.ch
```
Falls die Reverse-Lookup Zone eingerichtet wurde, sollte auch eine Abfrage auf die **eigene IP-Adresse** des Servers gehen:

```
c:\> nslookup 192.168.112.33 [Enter]
Server: tp50w2003.chanet50.intern
Address: 192.168.112.33
Name: tp50w2003.chanet50.intern
Address: 192.168.112.33
```
### **Kennwortrichtlinien anpassen**

Windows 2003 Active Directory hat wesentlich verschärfte Passwortrichtlinien. Dies ist der Sicherheit zuträglich, bereitet dem Neuling aber oft Probleme: Wenn der erste Benutzer in der Domäne erfasst werden soll, wird das Passwort immer abgewiesen. Leider fehlt in der Fehlermeldung ein Hinweis, WAS genau nicht in Ordnung ist. Die standardmässigen Regeln sind:

- das Passwort muss Zeichen von mindestens **drei** der vier möglichen Kategorien enthalten:
	- Grossbuchstaben A Z
	- Kleinbuchstaben a z
	- $\cdot$  Ziffern  $0 9$
	- Spezialzeichen  $9.1\%$  #%
- der Name des Kontos darf *nicht* enthalten sein (admin...)
- Mindestlänge 7 Zeichen
- Mindestalter 1 Tag
- Maximalalter 42 Tage

Ein gültiges Passwort für den Benutzer fho wäre etwa: **k15RLos**

Dies ist im Sinne der Sicherheit bestimmt sinnvoll, für ein Test-System aber etwas hinderlich. Man kann dies für dieses Schul-System ändern:

- 60. Start --> Verwaltung --> Sicherheitsrichtlinie für Domänen
	- [+] Sicherheitseinstellungen (auf +-Zeichen klicken)
		- [+] Kontorichtlinien
			- Kennwortrichtlinien (markieren)

(rechts) Kennwort muss Komplexitätsvoraussetzungen entsprechen

[ ] diese Richtlinieneinstellung definieren (nicht definiert) [Übernehmen]

```
[OK]
```

| Aktion<br>Datei<br>Ansicht                                        |                                                      |                            |
|-------------------------------------------------------------------|------------------------------------------------------|----------------------------|
| @ 尽<br>皀<br>િ<br>画<br>⇔                                           |                                                      |                            |
| Default Domain Policy [tp50w2003.1]<br>5                          | Richtlinie                                           | Richtlinieneinstellung     |
| <b>感</b> Computerkonfiguration<br>$\boxminus$                     | Kennwort muss Komplexitätsvoraussetzungen entspre    | <b>Deaktiviert</b>         |
| Softwareeinstellungen<br>中                                        | <b>RU</b> Kennwortchronik erzwingen                  | 24 gespeicherte Kennwörter |
| Windows-Einstellungen<br>F<br>R                                   | Kennwörter mit umkehrbarer Verschlüsselung speichern | Deaktiviert                |
| 91<br>Skripts (Start/Herunterf<br>˙ES<br>Sicherheitseinstellunger | Maximales Kennwortalter                              | 42 Tage                    |
| Kontorichtlinien<br>Ė                                             | <b>RU</b> Minimale Kennwortlänge                     | 7 Zeichen                  |
| Kennwortrichtlir<br>中                                             | <b>BU</b> Minimales Kennwortalter                    | 1 Tage                     |
| Kontosperrungs                                                    |                                                      |                            |
| 문화 Kerberos-Richtli                                               |                                                      |                            |

Fenster schliessen

**Hinweis:** Beachten Sie, dass die neue Regelung erst gilt, wenn die neue Richtlinie übernommen wurde. Deshalb erst alle Fenster der Benutzerverwaltung *schliessen*, dann neu öffnen und nun kann ein Benutzer mit einfacherem Passwort erstellt werden. Beachten Sie ausserdem, dass das Passwort eines Benutzers erst nach mindestens einem Tag geändert werden kann (s. Policy für "Minimales Kennwortalter").

# **DHCP-Server einrichten**

Der DHCP-Server dient dazu, Clients in einem (oder mehreren) Subnetzen mit automatisch verwalteten IP-Adressen zu beliefern. Dazu wird ein Adress-Pool von IP-Adressen im eigenen Subnetz festgelegt. In diesem Pool-Bereich dürfen sich keine Stationen mit festen IP-Adressen befinden. Ausserdem werden die Clients mit weiteren Angaben wie Default Gateway, Name-Server usw. versorgt.

- 61. Der DHCP-Server wurde mit dem Assistenten nicht installiert. Wenn man die Funktion **[-->] Funktion hinzufügen** oder entfernen nochmals auswählt, kann dies gemacht werden.
- 62. Serverkonfigurations-Assistent

**Dateiserver Druckserver** Anwendungsserver (IIS, ASP.NET) Mailserver (POP3, SMTP) RAS/VPN-Server Domänencontroller (Active Directory) DNS-Server

✔ **DHCP-Server** Streaming Media-Server WINS-Server Wählen Sie den DHCP-Server (markieren) [Weiter]

63. Vorbereitung [Weiter] 64. Zusammenfassung der Auswahl DHCP-Server installieren Bereichserstellungs-Assistenten ausführen, um neuen DHCP-Bereich zu konfigurieren [Weiter] (Komponenten werden konfiguriert) 65. Willkommen [Weiter] 66. Bereichsname (Name des Adressen-Pools) Name: [Pool112 ] (Adressen für das Subnet 192.168.112.0) Beschreibung [Adress-Pool für Subnet 192.168.112.x] [Weiter] 67. IP-Adressbereich Start-IP-Adresse [192.168.112.230] (in diesem Bereich liegen die automatisch End-IP-Adresse: [192.168.112.239] vergebenen IP-Adressen) Länge: 24 (24 bit sind Subnet, 8 Bit Hostnummer) Subnetmaske 255.255.255.0 (besagt das Selbe) [Weiter] 68. Ausschlüsse Liegen im Pool-Bereich doch Stationen mit festen IP-Adressen, können diese hier ausgeschlossen werden. Ist der ganze Pool-Bereich frei, nichts eingeben) Start -IP-Adresse: [ ] End-IP-Adresse: [ ] ] [ ] [ ] [ ] [ ] ] [ ] [ ] [ ] ] [ ] [ ] ] [ ] ] [ ] ] [ ] ] [ ] ]  $\frac{1}{2}$ [Weiter] 69. Leasedauer Solange dürfen Clients mit der zur Verfügung gestellten IP-Adresse arbeiten, ohne Verlängerung. Es gilt: • Kurze Zeiten: Adressen werden rascher frei • lange Zeiten: Client behalten normalerweise ihre Adresse **Hinweis**: zum Testen geben wir hier bewusst einen extrem kurzen Wert an: Tage Stunden Minuten 0 0 5 [Weiter] 70. DHCP-Optionen Ein DHCP-Server kann den Clients wesentlich mehr zuteilen, als IP-Adressen. ● Ja, diese Optionen ietzt konfigurieren ❍ Nein, diese Optionen später konfigurieren [Weiter] 71. Router (Standardgateway) Mit der Angabe eines Routers können alle Clients ins Firmennetz und ins Internet. Geben Sie

hier die Adresse des Routers an oder (falls dieser Server den Internet Zugang macht) die IP-Adresse dieses Servers: [192.168.112.52] [Weiter] 72. Domänenname und DNS-Server Übergeordnete Domäne: [ ] Servername: [  $\vert$  ] IP-Adresse: [192.168.112.33] [Hinzufügen] [Weiter] 73. Wins-Server Wins ist veraltet und wir verwenden es gar nicht. [Weiter] 74. Bereich aktivieren JA, diesen Bereich jetzt aktivieren

- ❍ Nein, diesen Bereich später aktivieren [Weiter] [Fertig stellen]
- 75. Hinweis: dieser Server ist jetzt ein DHCP-Server [Fertig stellen]

**Hinweis:** Bitte *deaktivieren* Sie den DHCP-Dienst in der Kursumgebung, damit er die anderen Teilnehmer nicht stört. Zum Testen kann er dann jeweils kurzzeitig aktiviert werden!

Start --> Verwalten --> Dienste Doppelklick auf "DHCP-Server" Starttyp auf [manuell] stellen, dann [Beenden] und [OK]

# **Logon-Script**

Der Server ist nun konfiguriert und kann als Domain Controller genutzt werden. Damit alle Benutzer beim Anmelden bestimmte Laufwerke und Drucker zugeordnet bekommen, sollten nun noch ein Logon-Script im Verzeichnis **\WINNT\SYSVOL\sysvol\chanet50.intern\scripts** erstellt werden. Dieses Verzeichnis ist bereits freigegeben unter dem Namen **NETLOGON**. Der Script enthält grundsätzlich die gleichen NET USE Befehle, die man auch von Hand eingeben kann. Benötigt wird z.B. ein **LOGONSCR.CMD**. (Das .bat-File für die Windows 9x, ME Benutzer ist nicht mehr notwendig, da diese Clients auf unserem Server sowieso ausgeschlossen sind). Der Logon-Script muss im Profil dem Benutzer zugewiesen werden.

Erstellen Sie folgende **Freigaben** (z.B. auf dem Laufwerk D:) mit den gewünschten Berechtigungen (Vorsicht: Standard ist Lesezugriff Jeder!):

- Verzeichnis D:\public als Freigabe: public (z.B. Datenaustausch für alle)
- Verzeichnis D:\apps als Freigabe: apps (z.B. für Programme, alle dürfen lesen) (wurde bereits erstellt unter Schritt 43 ff
- Verzeichnis D:\data als Freigabe: data (z.B. für Daten, Zugriff nur für Mitarbeiter, (bereits erstellt)
- Verzeichnis D:\home als Freigabe: home (für die Home-Directories aller Benutzer)
- Drucker Infoprint8 als Freigabe: infoprt8 (z.B. für einen Laserdrucker am Server)

Muster eines LOGONSCR.CMD:

```
@echo off
:: alte Laufwerke abhängen
    net use K: /d >nul
    net use L: /d >nul
   net use M: /d >nul
   net use N: /d >nul
    net use lpt3 /d >nul
   echo Anmeldescript läuft ...
:: Zeit synchronisieren
    net time \\tp50w2003 /set /yes
:: Verzeichnisse anhängen
    net use N: \\tp50w2003\public
    net use K: \\tp50w2003\data
    net use L: \\tp50w2003\apps
    net use lpt3 \\tp50w2003\infoprt8
:: Home-Verzeichnis fuer NT, 2000, XP-Benutzer
    net use M: \\tp50w2003\home\%USERNAME%
:: Begrüssung für NT/2000/XP-Benutzer
    set betriebssystem=other
    if %OS%.==Windows_NT. set betriebssystem=NT
    if %betriebssystem%==other goto alle
    echo Willkommen, lieber %USERNAME% in der Domäne %USERDOMAIN%.
:alle
    echo Du hast folgende Laufwerke zur Verfügung:
    net use
    pause
```
**Hinweis**: Der Befehl zur Übernahme der aktuellen Zeit vom Server (net time \\tp50w2003 /set /y) führt zu einer Ferhlemeldung, da ein Benutzer die Systemzeit nicht ändern darf. Dazu muss in den SIcherheitsrichtlinien für Domänen den Benutzern die Berechtigung zum Einstellen der Systemzeit erteilt werden.

76. Start --> Programme --> Verwaltung --> Sicherheitsrichtlinie für Domänen Windows Einstellungen Sicherheitseinstellungen

 Lokale Richtlinien Überwachungsrichtilinien --> Zuweisen von Benutzerrechten Sicherheitsoptionen

 (im rechten Fenster suchen:) Ändern der Systemzeit Nicht definiert (rechte Maustaste) --> Sicherheitseinstellungen

 dann definieren: **Sicherhetisrichtlinie**  Ändern der Systemzeit [x] Diese Richtlinieneinstellung definieren [Hinzufügen]

 Benutzer- und Gruppennamen [Durchsuchen] Administratoren chanet50.intern/Builtin --> Benutzer chanet50.intern/Builtin (markieren) Gäste chanet50.intern/Builtin ..... [Hinzufügen] [OK] [OK] [OK]

# **Benutzer mit Home Directory einrichten**

Jedem Benutzer sollte ein Home-Verzeichnis zugeordnet werden. Dort kann er Daten ablegen, die nur für ihn bestimmt sind. Vorteil: Da die Daten auf dem Server liegen, werden sie gesichert und der Benutzer kann sie auch von einer anderen Station im Netzwerk benutzen.

77. Erstellen Sie ein Basisverzeichnis für die Home-Directories, z.B. D:\home und geben Sie dieses Verzeichnis frei unter dem Namen home:

Start --> [rechte Maustaste] --> Explorer D:\ (markieren) [Rechte Maustaste] --> Neu --> Ordner --> home D:\home (markieren) [rechte Maustaste] --> Freigabe und Sicherheit

- ( ) Diesen Ordner nicht freigeben
- (x) Diesen Ordner freigeben Freigabename: [home ]

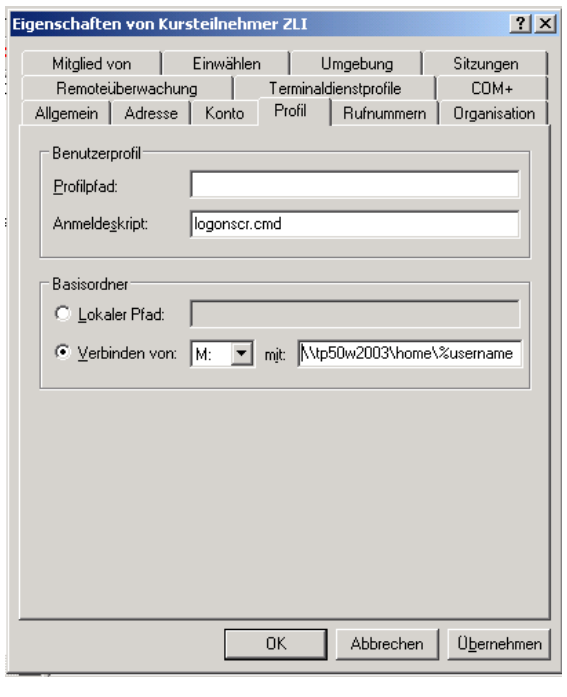

Beschreibung: [Home-directories ] [Berechtigungen]

Jeder (markieren) [X] Vollzugriff (!) [X] Ändern [X] Lesen  $[OK]$  $[OK]$ 

78. Nun erstellen Sie einen neuen Benutzer Hans Muster Start --> Verwalten --> Active Directory Benutzer und Computer +[chanet50.intern] (auf +-Zeichen klicken) [users] (markieren) [rechte Maustaste] --> neu --> Benutzer

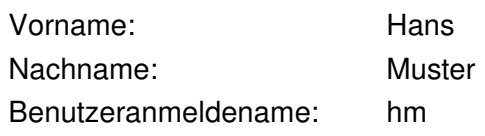

[Weiter]

Kennwort: xxxxxxx Kennwort bestätigen: xxxxxxx [OK]

79. Nun markieren Sie den neuen Benutzer (im rechten Fenster) [rechte Maustaste] --> Eigenschaften

Reiter [Profil] Benutzerprofil: Profilpfad: [ ] Anmeldescript: [logonscr.cmd ] Basisordner: ( ) Lokaler Pfad  $(x)$  Verbinden von:  $[M:]$   $\hbar50w2003\hbar$ ome $\%$ username $\%$  ] [Übernehmen] [OK]

80. Nun öffnen sie den Explorer nochmals und sehen sich das automatisch erstellte Homeverzeichnis d:\home\hm an. Auch die Berechtigung wurde automatisch vergeben. Hans Muster und die Administratoren haben Vollzugriff.

81. Sie können Das Home-Verzeichnis testen. An einer Arbeitstation erstellen Sie den Benutzer Hans Muster (hm) mit gleichem Passwort und melden sich dann als hm dort an.

Öffnen Sie eine Befehlszeile und geben Sie ein:

net use M: \\tp50W2003\home\%username%

Unter dem Laufwerk M: sehen Sie nun den Inhalt des Home-Verzeichnisses.

# **Einbinden von Client-Stationen in der Domäne**

Die Domäne steht nun, die Freigaben sind definiert, Logonscript und Home-Directories definiert. Wir sind nun bereit, die Clients in die Domäne einzubinden. Da wir die neuen, sichereren Einstellungen gewählt haben, ist dies nur den neueren Clients möglich: Windows NT mit Sp4, Windows 2000 und XP pro (XP home kann sich *nicht* an einer Domäne anmelden).

- 82. Wir melden einen **Windows 2000 pro** Client in der Domäne an. Dazu melden Sie sich lokal am Client als Administrator an. Achten Sie darauf, dass der Client den DNS des neuen Domänen-Controllers verwendet. Dann öffnen sie die Systemsteuerung:
- Start --> Einstellungen --> Systemsteuerung --> System
- wählen sie den Reiter Netzwerkidentifikation --> Eigenschaften.
- markieren Sie im Fenster Mitglied von: [x] Domäne : [chanet50]
- $[ok]$
- Geben sie einen in der Domäne gültigen Benutzer und sein Passwort ein. Nach einiger Zeit erscheint die Meldung: Willkommen in der Domäne CHANET50
- nach einem Reboot des Clients können sie sich in der Domäne anmelden.
- 83. Auch ein **Windows XP pro** Client kann sich in der Domäne anmelden. Dazu melden sie sich lokal am XP pro Client als Administrator an. Auch hier sollte als DNS der neue Domänencontroller eingetragen sein, damit die Domäne sicher gefunden wird.

Dann öffnen sie die Systemsteuerung:

- Start --> Systemsteuerung --> Leistung und Wartung --> System --> Computername
- Reiter: Ändern

Computername [wsanet17 ]

- Mitglied von
- (o) Domäne [chanet50.intern ]
- $[OK]$
- Geben sie einen in der Domäne gültigen Benutzer und sein Passwort ein. Nach einiger Zeit erscheint die Meldung: Willkommen in der Domäne CHANET50
- nach einem Reboot können sie sich in der Domäne anmelden.
- Ctrl+Alt+Del

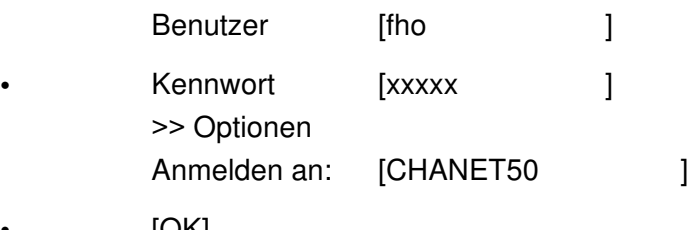

 $[OK]$ 

### **WEB-Server einrichten**

Beim Windows 2003 Server ist der WEB-Server IIS Version 6.0 enthalten. Sie können diesen benutzen oder (den sichereren) WEB-Server Apache 2 von www.apache.org herunterladen. Für den IIS gehen sie wie folgt vor:

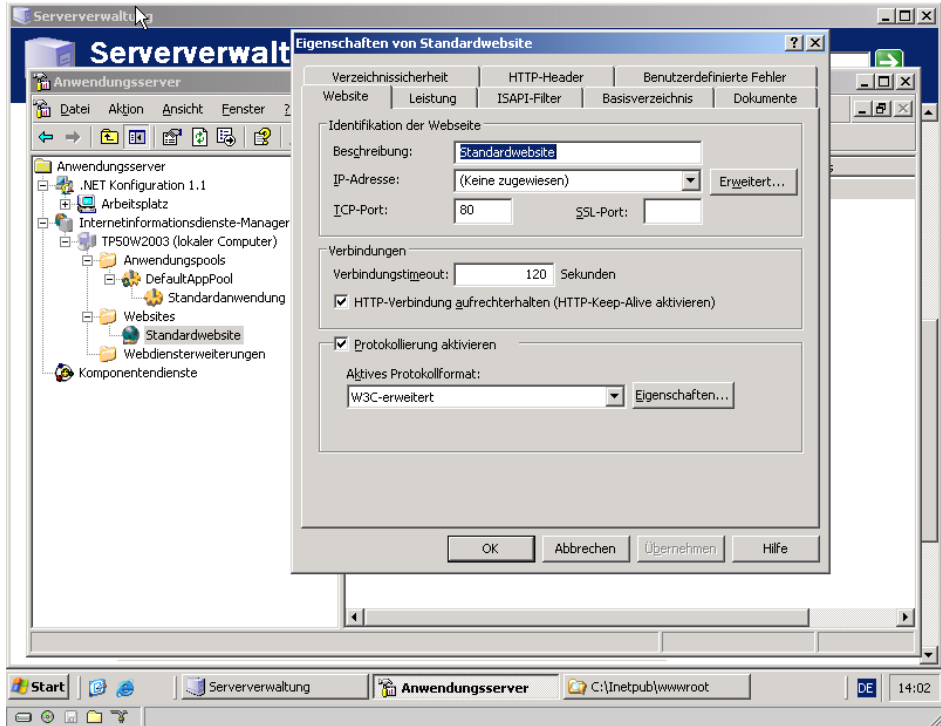

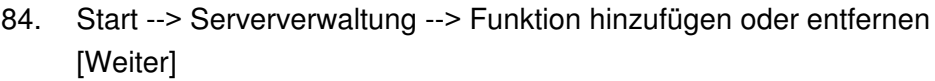

85. Vorbereitung

[Weiter]

86. Serverkonfigurations-Assistent

**Dateiserver** Druckserver

✔ **Anwendungsserver (IIS, ASP.NET)**

Mailserver (POP3, SMTP) RAS/VPN-Server

Domänencontroller (Active Directory)

DNS-Server DHCP-Server

Streaming Media-Server

WINS-Server

Wählen Sie den Anwendungsserver (IIS, ASP.NET) (markieren) [Weiter]

#### 87. Anwendungsserveroptionen

( ) Frontpage Erweiterungen (nur wenn Sie Frontpage einsetzen)

- ( ) ASP.NET aktivieren (nur wenn sie .NET einsetzen) [Weiter]
- 88. Zusammenfassung der Auswahl Anwendungsserver-Server installieren

(es wird nochmals die **Windows 2003 Server CD** verlangt) [Weiter]

(Nach ein paar Minuten erscheint die Meldung:) Dieser Server ist jetzt ein Anwendungsserver [Fertig stellen]

89. In der Serververwaltung erscheint jetzt neu:

[-->] diesen Anwendungsserver verwalten

öffnen Sie: [Anwendungsserver] [Internetinformationsdienste- Manager] [TP50W2003 (lokaler Computer)] [Websites] [Standardwebsite] [rechte Maustaste] --> Eigenschaften

Nun können Port-Nummer (Standard Port=80), Verzeichnis der HTML-Seiten (Basis-Verzeichnis =C:\inetpub\wwwroot), gewünschte Servererweiterungen etc. eingestellt werden. Ausserdem kann unter dem Reiter [Verzeichnissicherheit] der Inhalt geschützt werden (Benutzeranmeldung, nur bestimmte IP-Adressen etc.).

90. Erstellen Sie eine Mini-HTML-Seite C:\inetpub\wwwroot\index.htm (Beachten Sie, dass IIS standardmässig die Datei index.htm verwendet, nicht index.htm**L**)

```
<html><body><h1>Willkommen bei der Homepage von <font color=ff0000>tp50w2003</font>
</h1>
<p>Diese Seite ist noch im Aufbau ...
\lt/body>
\langle/html>
```
- 91. Geben Sie jetzt in einem Browser die IP-Adresse des Servers ein (oder wenn der DNS verwendet wird, den DNS-Namen). Es sollte die eben erstellte Seite erscheinen.
- 92. Der WEB-Server kann gestoppt werden mit: net stop www-publishingdienst

### **FTP-Server einrichten**

Der Windows 2003 Server kann auch als FTP-Server eingerichtet werden. Dieser kann für sicherheitsmässig unbedenkliche Daten im internen Netzwerk verwendet werden. **Hinweis:** Beachten Sie jedoch, dass bei FTP die Daten und Passwörter im Klartext über die Leitung gehen!

Zum Einrichten muss zuerst der FTP-Dienst installiert werden (wird standardmässig nicht installiert)

```
93. Start --> Systemsteuerung --> Software --> Windows Komponenten hinzufügen
     Anwendungsserver (markieren) --> [Details] 
           Internetinformationsdienste (IIS) (markieren) --> [Details]
           ✔ FTP-Dienst (File Transfer Protocol) 
           [OK]
     [OK]
     [Weiter] (Komponenten werden ab CD kopiert)
     [Fertig stellen]
     (Software-Fenster schliessen)
94. Im Internetinformations-Manager erscheint nun unter dem Servernamen neu auch FTP:
     [Anwendungsserver]
           [Internetinformationsdienste- Manager]
                [TP50W2003 (lokaler Computer)]
```
**[Websites]** FTP-Sites [Standard-FTP-Site] [rechte Maustaste] --> Eigenschaften 95. Wir erstellen eine Datei im (sonst leeren) Verzeichnis C:\inetpub\ftproot:

echo Willkommen beim FTP-Server > C:\inetpub\ftproot\FTP\_Gruss.txt Das Basisverzeichnis ist C:\inetpub\FTProot. Sie können sich nun von einem PC aus anmelden als "anonymous" mit einer (auch nicht existierenden) eMail-Adresse als Passwort:

```
Start --> ausführen --> cmd.exe [OK]
     ftp 192.168.112.33
     Benutzer: anonymous
     Kennwort: aaaa@bbbbb.ch
     dir
          FTP_Gruss.txt
     quit
```
- 96. Unter dem Internetinformationserver Manager kann die anonymous Anmeldung unterbunden werden, dann können nur noch "echte" Benutzer sich anmelden. Es kann auch eine Schreibberechtigung definiert werden, dies sollte aber NIEMALS gemacht werden, solange die anonymous Anmeldung möglich ist!
- 97. Der Dienst kann gestoppt werden mit: net stop ftp-publishingdienst

### **Apache 2 einrichten**

Der im Internet am meisten eingesetzte WEB-Server Apache2 ist auch für Windows verfügbar. Den Server können Sie herunterladen von www.apache.org. Da es sich um einen WEB-Server handelt, benutzt er standardmässig den Port 80. Es kann jedoch nur ein Server auf dem Port 80 arbeiten. Sie können nun folgendes tun:

- sie deaktivieren den IIS WWW-Publishing Dienst und benutzen Apache auf Port 80
- sie legen den IIS auf einen anderen Port (z.B. 8080) und Apache 2 auf Port 80
- sie machen es umgekehrt

Was NICHT geht, ist, beide Server auf Port 80 gleichzeitig laufen lassen!

Hier stoppen wir den IIS WWW-Publishing Dienst in den Diensten:

- 98. Start --> Verwaltung --> Dienste WWW Publishingdienst (letzte Zeile) markieren [Doppel-Klick] --> Starttyp --> [manuell] --> [Beenden] [OK]
- 99. Nun starten wird die Installation von Apache2: File apache\_2.0.50\_win32\_x86-no\_ssl.exe von www.apache.org herunterladen und öffnen.
- 100. Welcome [Next]
	- (x) I accept the terms in the license agreement
	- ( ) I do not accept the terms in the license agreement

[Netx]

Read this first [Next] Server Info Network Domain: [chanet50.intern] Server Name: [tp50w2003.chanet50.intern] Administrator e-Mail address: [webmaster@anetgmbh.ch] Install Apache 2.0 HTTP-Server (x) for all Users, on Port 80, as a service ( ) only for the Current User, on Port 8080, when startet Manually [Next] Setup Type: (x) Typical ( ) Custom (falls nur Teile installiert werden sollen) [Next] Destination Folder C:\Programme\Apache Group (dort wird Apache installiert) [Next] Ready to install the Program [Install] (Programm wird installiert) Installation Wizzard completed [Finish] 101. Damit ist Apache2 installiert und wird beim Starten des Server als Dienst gestartet (und kann

unter Start --> Verwaltung --> Dienste -->Apache 2 auch wieder gestoppt werden. In der Taskbar ist nun die Apache-Feder zu sehen (dort kann er auch temporär gestoppt

werden)

102. Wir testen den neuen WEB-Server mit einem Browser: http://192.168.112.33 oder auf dem Server selber:

localhost

Es erscheint die Apache Begrüssungsseite, mit Zugriff auf die Online-Dokumentation. Diese wird in der Defaultsprache des Browsers angezeigt, hier also auf deutsch. Nun können all die Funktionen von Apache2 genutzt werden und z.B. viele virtuelle Hosts auf einer IP-Adresse definiert werden, die sich nur im Namen unterscheiden. Den dazu sinnvollen DNS haben wird ja bereits installiert.

103. Eigene HTML-Seiten können Sie in folgendem Verzeichnis ablegen: **C:\Programme\Apache Group\Apache2\htdocs**

### **Virtuelle WEB-Server mit Apache2**

Mit dem Apache 2 können bei Bedarf zusätzliche, virtuelle WEB-Server eingerichtet werden. Die verschiedenen virtuellen Server unterscheiden sich dabei im Namen (name based virtual host) und so können mit einer einzigen IP-Adresse viele Hosts betrieben werden. Zusätzlich können virtuelle Hosts auch mit unterschiedlichen IP-Adressen oder Port-Nummern betrieben werden.

104. Zuerst erstellen wir ein Verzeichnis, das die HTML-Seiten des neuen, virtuellen WEB-Servers enthalten soll (öffnen Sie ein MS DOS-Fenster mit Start --> ausführen --> cmd.exe [OK]

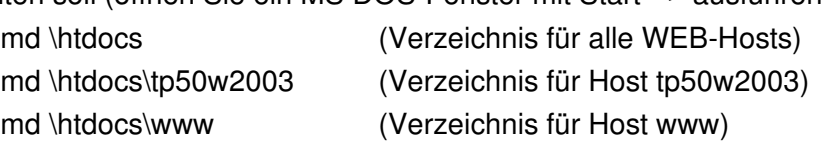

105. Erstellen Sie eine Seite index.html für den Default- und den virtuellen WEB-Server: \htdocs\tp50w2003\index.html

mit folgendem Inhalt:

```
<html><body><h1>Willkommen bei der Homepage von <font color=ff0000>
 tp50w2003.chanet50.intern</font>
</h1>
<p>Dies ist der Default-Web-Server unter Apache 2
</body>
</html>
```
und

\htdocs\www\index.html

mit folgendem Inhalt:

```
<html><body><h1>Willkommen bei der Homepage von <font color=ff0000>
 www.chanet50.intern</font>
\langle/h1>
<p>Dies ist virtueller Web-Server unter Apache 2
</body>
</html>
```
106. Start --> Alle Programme --> Apache HTTP Server 2.0.50 --> Configure Apache Server --> Edit the Apache httpd.conf Configuration File

Schalten die Anzeige der Zeilenummern im Editor ein: --> Ansicht --> Statuszeile

gehen Sie zur Zeile 198: Geben Sie hier die Mailadresse des Verantwortlichen für diesen Server an:

ServerAdmin admin@chanet50.intern

Gehen Sie auf Zeile 299 und geben Sie das neue Verzeichnis für die Dokumente an: #DocumentRoot "C:/Programme/Apache Group/Apache2/htdocs" DocumentRoot "C:/htdocs/tp50w2003"

Gehen Sie ans Ende der Datei auf Zeile 958 und schalten Sie namensbasierte, virtuelle Hosts ein (# am Anfang entfernen): NameVirtualHost \*:80

Erstellen Sie nun zwei virtuelle Hosts (Muster kopieren und # entfernen):

- -- der erste ist der Default Server, den erhält man, wenn man im Browser einfach die IP-Adresse dieses Server angibt
- der zweite ist unser erster virtueller Host, der mit www.chanet50.intern erreicht wird

<VirtualHost \*:80>

ServerAdmin webmaster@chanet50.intern DocumentRoot /htdocs/tp50w2003 ServerName tp50w2003.chanet50.intern ErrorLog logs/tp50w2003-error.log CustomLog logs/tp50w2003-access.log common

</VirtualHost>

<VirtualHost \*:80>

ServerAdmin webmaster@chanet50.intern DocumentRoot /htdocs/www ServerName www.chanet50.intern ErrorLog logs/www-error.log CustomLog logs/www-access.log common </VirtualHost>

#### 107. Nun sichern Sie die Datei und starten den Apache 2 neu: Tastkbar --> [rechte Maustaste] auf die Feder --> Open Apache Monitor [Restart]

wird Apache 2 nach kurzer Zeit wieder grün, hat es geklappt. Sonst sehen Sie sich die Fehlermeldungen im Error-Log an: \Programme\Apache Group\Apache2\logs\error.log

108. Falls Sie im DNS die Adresse www.chanet50.intern bereits erfasst, können Sie den virtuellen Server sofort testen. Sonst erfassen Sie den Host(A) in der Forwardlooukp-Zone chanet50.intern. Auch anderes Systeme im internen Netz können dies tun, falls sie als DNS diesen Server benutzen:

Browser (IE, Firefox, Mozilla, Opera etc) starten htt.P//tp50w2003.chanet50.intern [Enter]

(es erscheint die Standradseite)

http://www.chanet50.intern [Enter] (es erscheint der virtuelle Host www)

**Hinweis**: Falls Sie die virtuellen Hosts via Internet benutzen wollen, müssen Sie eine echte Domain verwenden (also keine .intern). Ausserdem müssen die Host-Einträge auf dem offiziellen, für die gewünschten Zone zuständigen DNS erfasst werden.

# **Schlusswort**

Wir hoffen, dass Sie mit diesem Leitfaden eine einfache Domäne mit ActiveDirectory erfolgreich aufbauen und verschiedene Funktion austesten konnten. Mit dieser Grunderfahrung sind Sie besser in der Lage, Dokumente zur Planung von Active Directory zu verstehen und selber eine geeignete Struktur für Ihre Firma zu definieren. Als Grundlage finden Sie gute Unterlagen bei www.microsoft.de unter den Suchbegriffen Active Directory Planung, etwa das Dokument "Active Directory-Entwurfsanleitung".